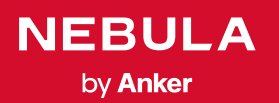

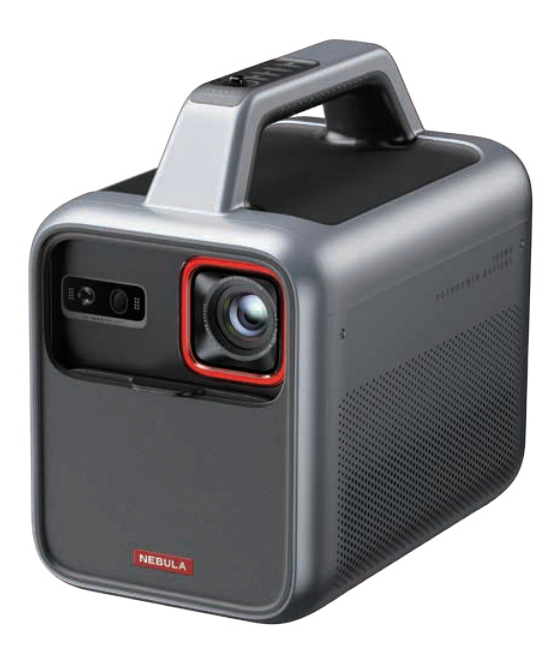

# User Manual Nebula Mars 3

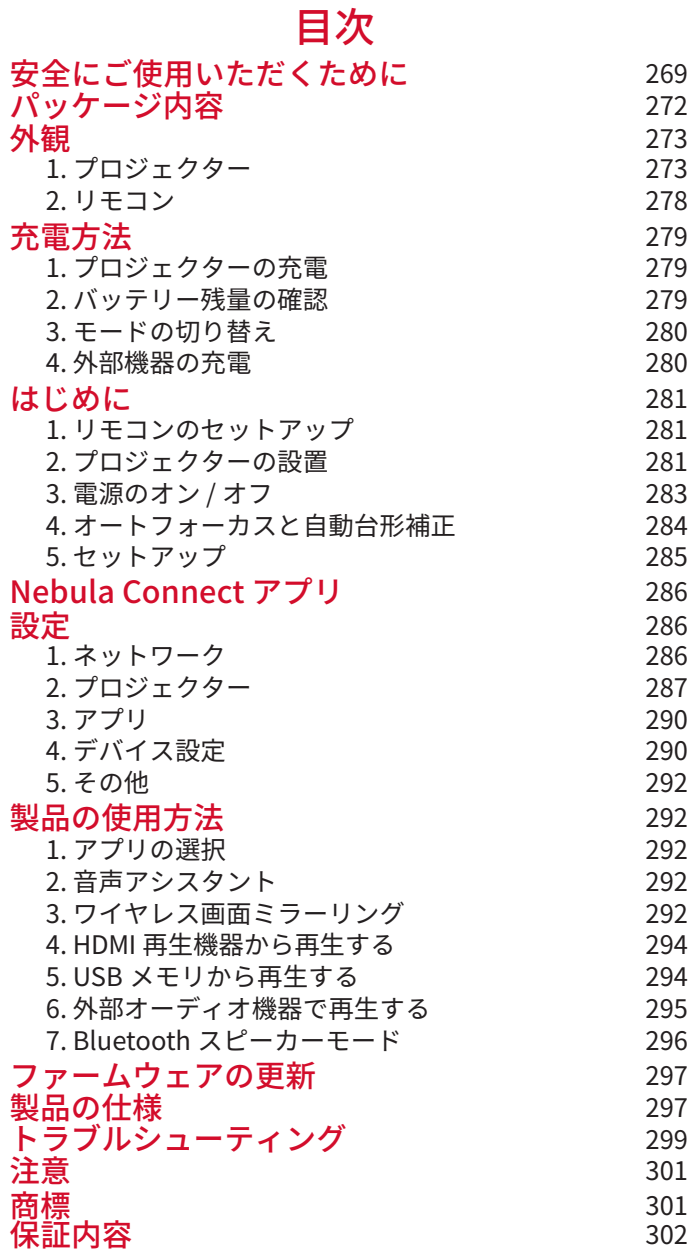

## **安全にご使用いただくために**

本製品を使用する前に、本取扱説明書を全てお読みください。本取扱 説明書で説明されていない変更や設定を行わないでください。本取扱 説明書の指示に従わなかったことが原因で起こった怪我やデータの損 失、破損は保証の対象外となります。

#### セットアップ

- • 怪我や物的損害を避けるため、本取扱説明書に記載された以外の 方法で本製品を使用しないでください。
- 火災が発生する危険があるため、本製品をテーブルクロスやカー ペットなどの上で使用しないでください。
- 本製品をほこりや汚れが付きやすい場所や、強い磁場を発生する 機器の近くに置かないでください。
- 過熱を防ぐため、換気を妨げたり換気口をふさいだりしないでく ださい。
- • 本製品を密閉された場所に置かないでください。 換気のため、本 製品の周りには常に十分なスペースを確保してください。
- • 極端に高温または低温の環境で本製品を使用しないでください。 強い日差しの下や水気の多い場所で本製品を使用しないでくださ  $\left\langle \cdot,\cdot\right\rangle$
- • 本製品を長時間使用すると、表面が熱くなることがあります。そ の際は直ちにシャットダウンし、プラグを抜いてください。表面 の温度が下がってから、ご使用を再開してください。
- 本製品のお取り扱いには常に注意を払い、レンズに触れないでく ださい。
- 本製品を、大人による監視なしにお子様だけで使用することがな いようにしてください。
- 本製品の上に重いものや鋭利なものを置かないでください。
- • 感電を防ぐため、分解しないでください。
- 内部の部品が損傷する恐れがあるため、激しい振動を避けてくだ さい。
- 必ず同梱の AC アダプタのみを使用してください。それ以外のア ダプタを使用したことによる故障や不具合は、保証の対象外とな る場合があります。

• 本製品の使用者は、本製品が使用される国・地域の法令を遵守し、 職業倫理を守り、安全義務に留意するものとし、本製品の違法な 目的での使用を固く禁じられています。当社は、いかなる場合に おいても、違反者の法的責任について一切の責任を負いません。

#### 再生時の注意事項

• 聴覚の損傷を避けるために、大音量で長時間聴かないでください。 音量は適切なレベルに設定してください。

#### 充電について

- • 同梱の AC アダプタは、屋内でのみご使用ください。 AC アダプタは本製品の近くに設置し、手の届きやすい状態にして ください。
- • 本製品の充電は、周辺温度が 5° C 〜 25° C の通気性の良い環境で 行ってください。
- • 本製品で他の機器を充電する際は、USB2.0 以上のケーブルをご使 用ください。
- • 本製品は定期的に充電してください。バッテリーが完全に放電さ れた状態で、本製品を保管しないでください。

#### リモコンの電池について

- • リモコンに付属している乾電池 ( 単 4 電池 2 本 ) を誤って飲み込 まないよう、リモコンは小さいお子様の手が届かない場所におい てください。万が一飲み込んでしまった場合は、直ちに医師に相 談してください。リモコンはお子様の手が届かない場所に置いて ください。
- • 使い切った電池を、長期間本体に入れたままにしないでください。
- • リモコンに、誤ったタイプの電池を挿入しないでください。故障 の原因となることがあります。
- • 使用済み乾電池は、各自治体の指定の方法で処分してください。

#### 警告

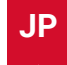

- お客様ご自身で内蔵バッテリーの交換はしないでください。誤っ た種類のバッテリーと交換すると安全装置が作動しなくなり、思 わぬ事故につながる可能性があります。
- • 本製品および内蔵バッテリーを火中や高温のオーブンに投入した り、機械的に押し潰したりしないでください。爆発する恐れがあ ります。
- • 本製品や内蔵バッテリーを非常に高温の環境や極端に気圧の低い 環境に放置すると、爆発または引火性の液体やガスが発生する恐 れがあります。

### お手入れについて

- 柔らかく、糸くずの出ない布を使用してください。液体、気体、 可燃性の洗浄剤 (スプレー、研磨剤、アルコールなど) を使用しな いでください。
- • レンズのコーティング材の損傷を防ぐため、液体洗浄剤でレンズ を洗浄しないでください。
- • 表面を優しく拭いてください。表面に傷を付けないように注意し てください。
- • レンズのクリーニングには、レンズクリーニングペーパーを使用 してください。

#### 修理について

- • 本製品をご自身で修理しないでください。
- • 修理が不適切な場合、怪我をしたり、本製品が損傷したりする恐 れがあります。
- • 本製品に不具合が生じた場合は、ご自身もしくは第三者による修 理を行わず、カスタマーサポートまでお問い合わせください。

**パッケージ内容**

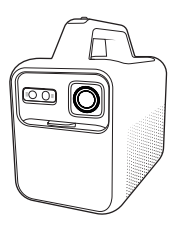

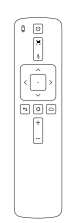

 $\frac{1}{2}$  3

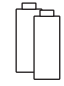

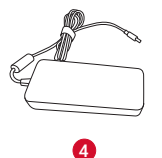

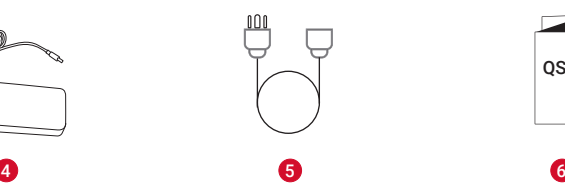

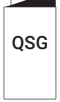

- Nebula Mars 3
	- リモコン
- 単 4 形乾電池 (x2)
- $\bigoplus$  AC アダプタ
- 電源コード

注:プラグの形状は地域によって異なります。

クイックスタートガイド

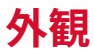

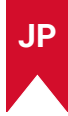

## **1. プロジェクター**

### **正面図**

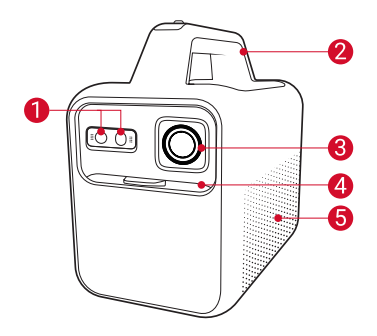

- 1 センサー (オートフォーカスおよび自動台形補正用)
- 2 ハンドル
- 8 レンズ
- 4 レンズカバー
	- • カバーを下ろすと電源がオンになり、オートフォーカスが起 動します。
	- • カバーを上げると電源がオフになります。
- スピーカー

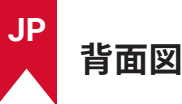

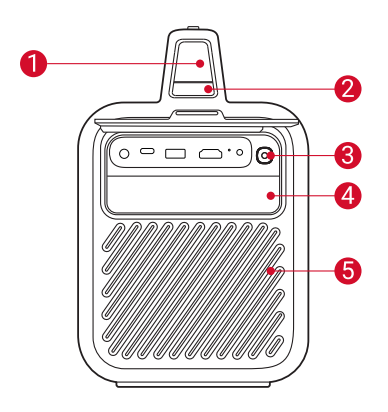

- 液晶画面
	- • 現在のバッテリー残量とモードを表示します。
- モードボタン
	- • 電源がオンの状態で 1 回押すと、モードを切り替えられます。
	- • 電源がオフの状態で 1 回押すと、バッテリー残量を確認でき ます。
	- • 電源がオフの状態で 2 秒間長押しすると、接続機器を充電で きます。
- アンビエントライトボタン
	- • 1 回押すと、アンビエントライトをオン / オフできます。
	- • 明るさを調整できます。
- アンビエントライト
- $\bigodot$  換気口 $(\frac{2\pi}{\pi})$

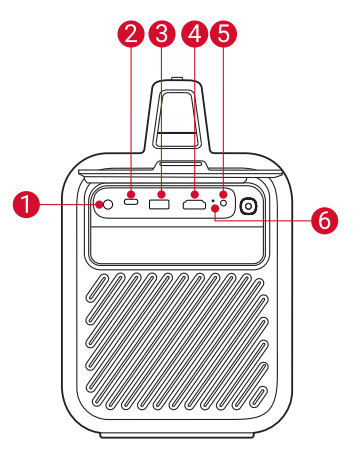

- $\bigcap$  DC 入力ポート
	- • 電源に接続します。
- $\bigcirc$  USB-C ポート
	- • USB メモリを接続します。
	- • 外部機器を充電できます。
- $\bigcirc$  USB-A ポート
	- • USB メモリを接続します。
	- • 外部機器を充電できます。
- $A$  HDMI ポート
	- • HDMI 再生機器を接続します。
- **6** AUX 端子
	- 外部オーディオ機器を接続します。
- 6 リセットボタン
	- 先端が細いもので押すと、リセットできます。

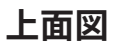

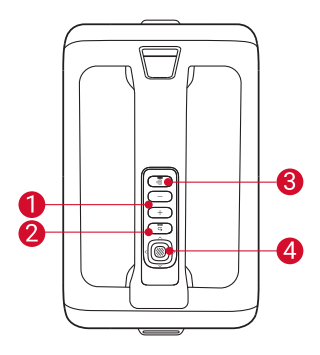

- 1 音量アップ / ダウンボタン
- 2 戻るボタン
- 8 Bluetooth スピーカーボタン
	- • 1 回押すと、Bluetooth ス ピーカーモードを開始 / 終了できます。
- 4 ナビゲーション / 確認ボタン

### **底面図**

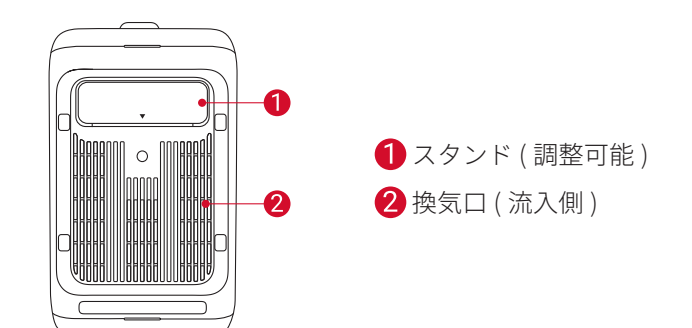

**JP**

250 (L)  $\times$  160 (W)  $\times$  260 (H) mm

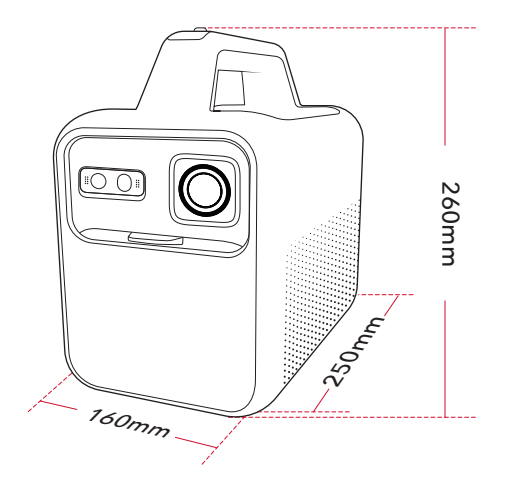

### **2. リモコン**

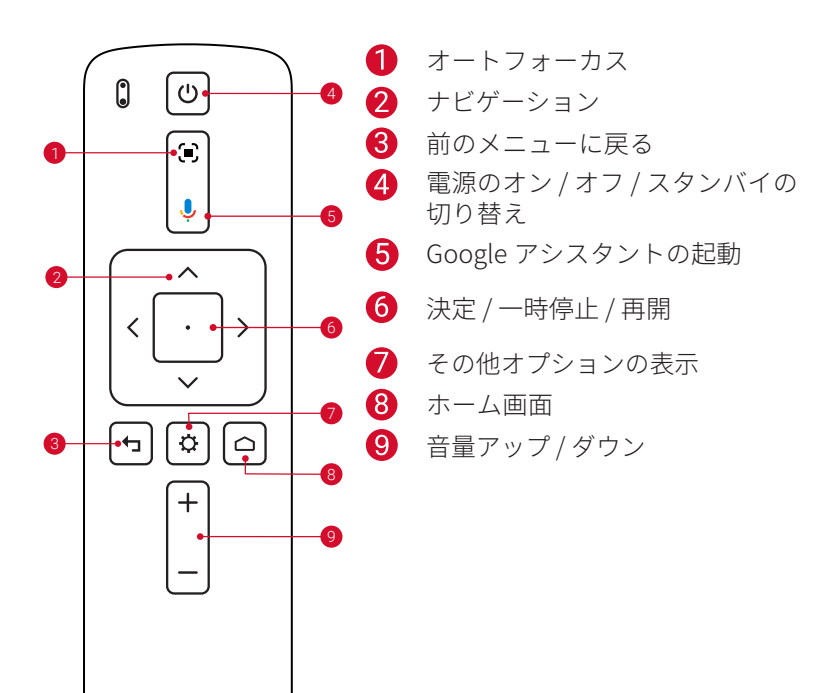

Nebula RC 製品モデル:D0413X

**JP**

**NEBULA** 

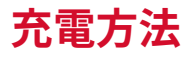

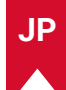

### **1. プロジェクターの充電**

本製品を初めて使用する前に、付属の AC アダプタと電源コードを使 って満充電してください。 充電中は、液晶画面が点灯します。

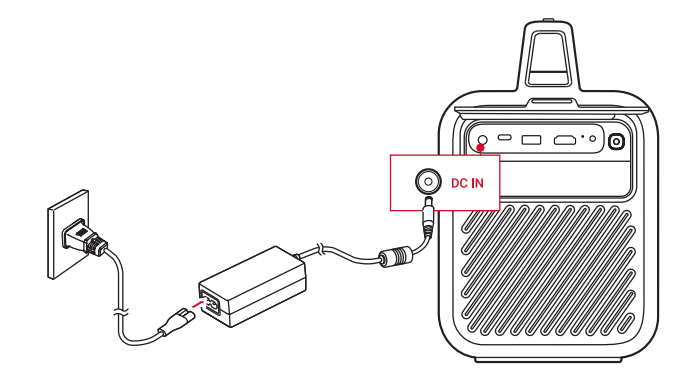

### **2. バッテリー残量の確認**

現在のバッテリー残量は、液晶画面に表示されます。 電源がオフの状態でバッテリー残量を確認するには、モードボタンを 1 回押してください。

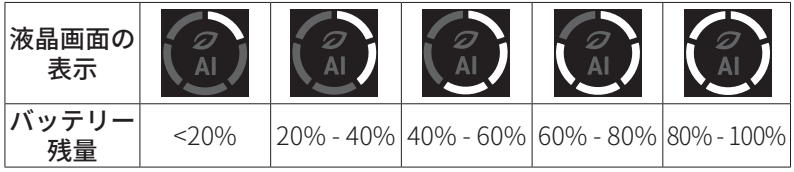

### **3. モードの切り替え**

電源がオンの状態でモードボタンを押すと、モードを切り替えられま す。

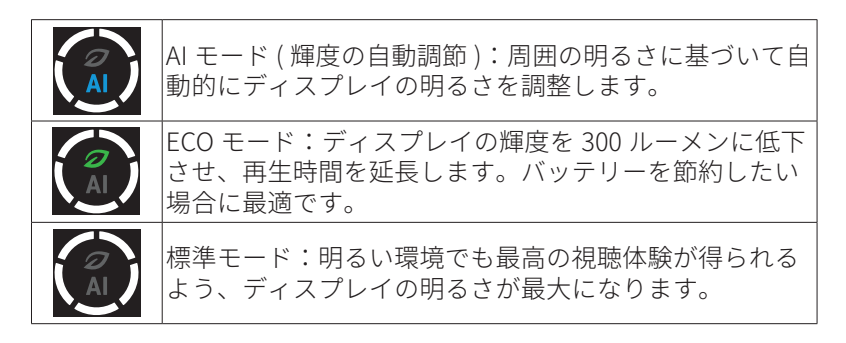

### **4. 外部機器の充電**

電源がオンの状態で USB ポートに外部機器を接続すると、機器を充 電することができます。

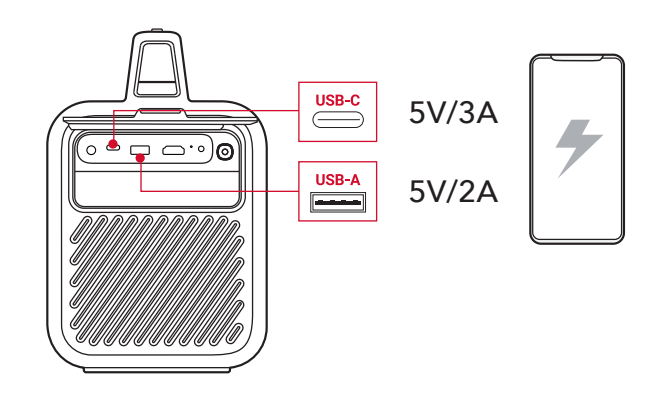

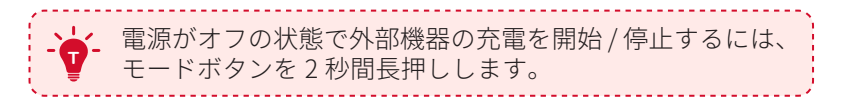

## **はじめに**

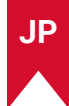

### **1. リモコンのセットアップ**

- ① 背面の電池カバーを開けます。
- ② 単 4 形乾電池 2 本をプラス (+) とマイナス (-) が合うように入れ、 カバーを閉じます。

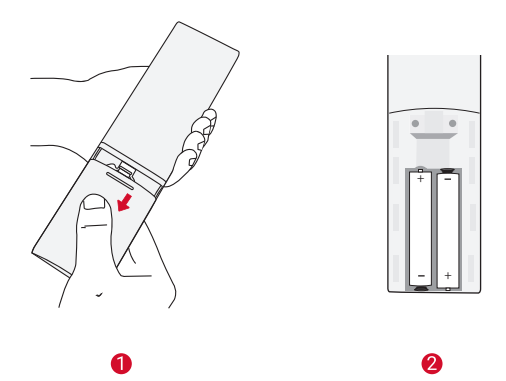

③ 初めて使用する場合は、画面の指示に従ってリモコンとプロジェ クターをペアリングします。

**T** リモコンとプロジェクターの間の距離は 10m を超えない ようにしてください。

### **2. プロジェクターの設置**

プロジェクターを、投影面の前の安定した平らな場所に置きます。よ り綺麗に投影するには、白く平らな壁もしくはスクリーンに投影して ください。

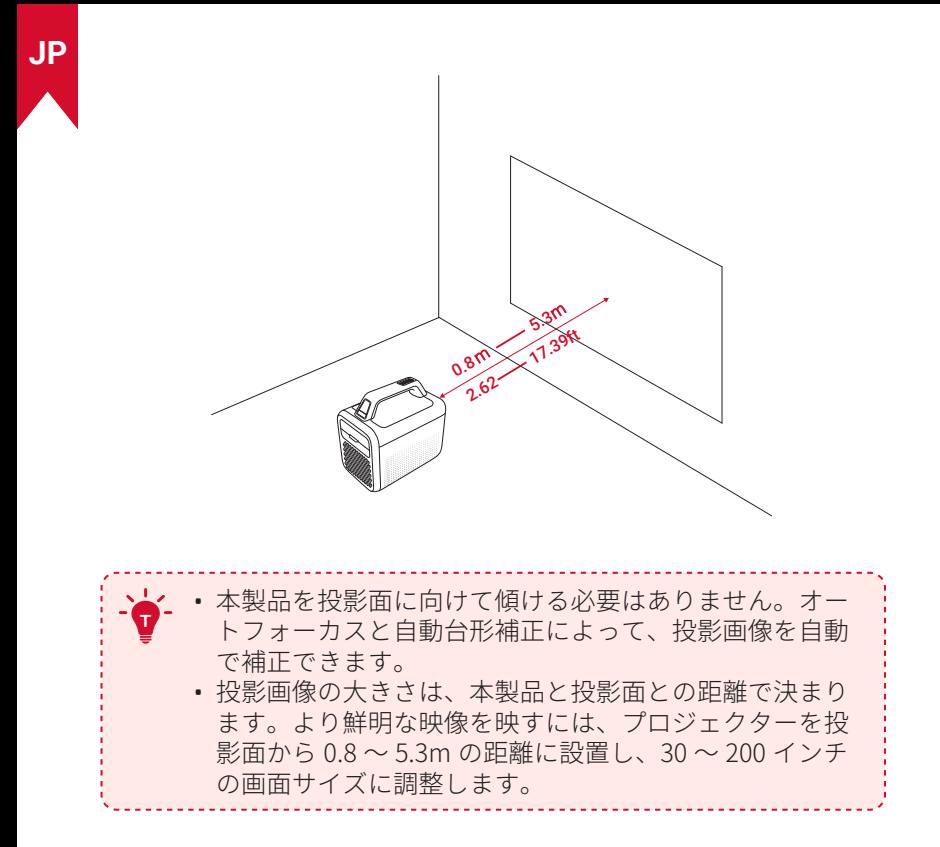

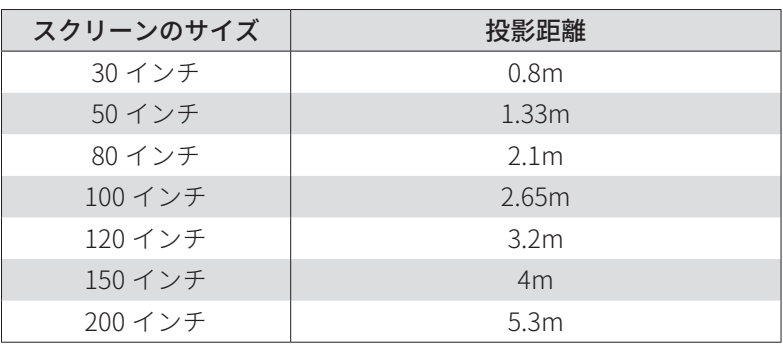

### **3. 電源のオン / オフ**

レンズカバーを下ろすと電源がオンになり、カバーを上げるとオフに なります。

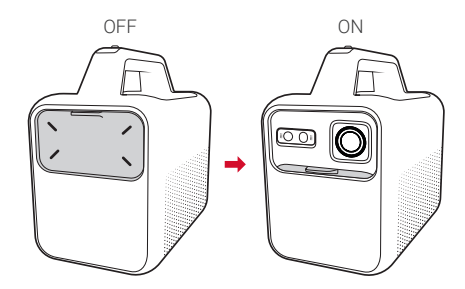

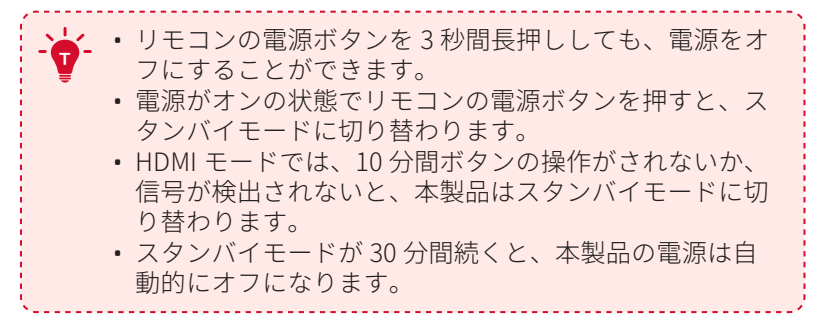

## **4. オートフォーカスと自動台形補正**

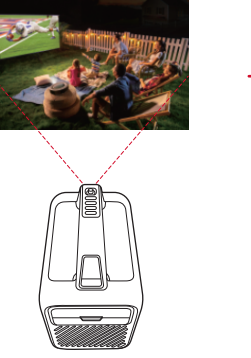

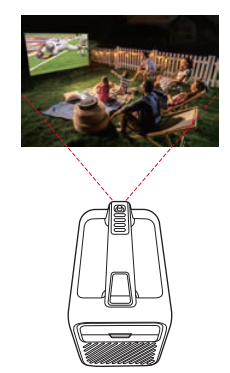

**オートフォーカス**

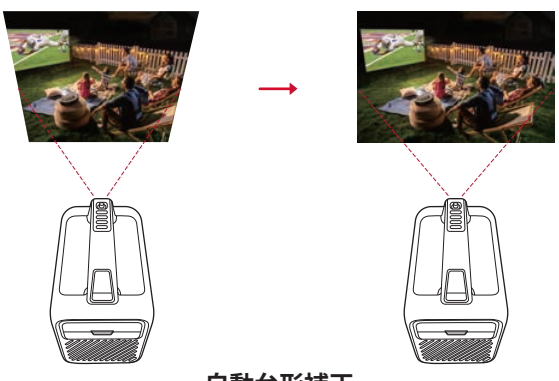

**自動台形補正**

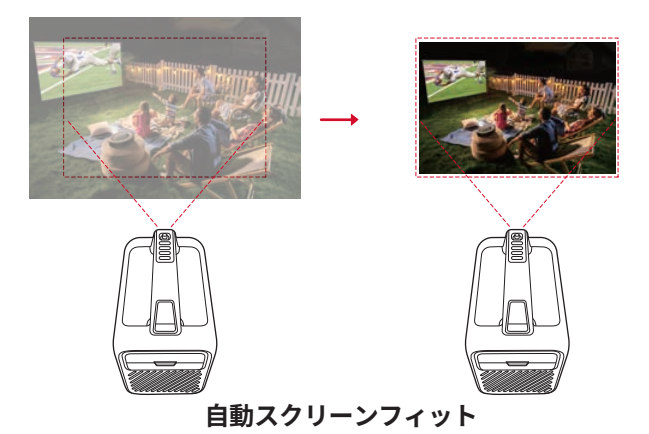

自動画像補正には、オートフォーカス、自動台形補正、および自動ス クリーンフィットが含まれます。これらの機能は、以下の方法で実行 することができます:

- 1. プロジェクターの電源を入れる
- 2. リモコンでオートフォーカスボタン(■))を押す
- 3. プロジェクターを動かす

自動画像補正の設定をするには、 ■> [プロジェクター設定 ] > [画像 補正 ] に移動してください。

### **5. セットアップ**

初めてお使いになる時は、画面の指示に従って基本設定を行ってくだ さい。必要に応じて、プロジェクターの「設定」メニューで設定をご 変更いただけます。

- • リモコンとプロジェクターをペアリングする
- • 言語を選択する
- Android スマートフォンでテレビを設定する (オプション)
- • Wi-Fi に接続する
- • Google アカウントでログインする

## **Nebula Connect アプリ**

本製品を操作する上で、Nebula Connect アプリをスマートフォンに ダウンロードいただくことをお勧めします。

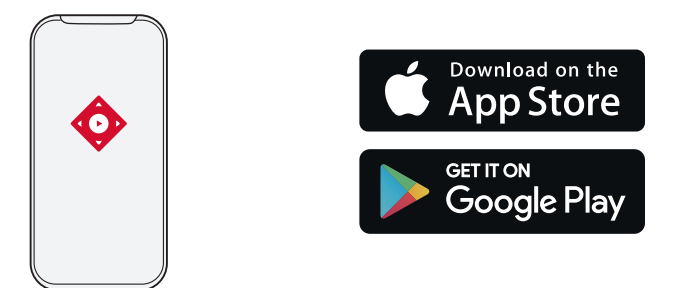

- ① App Store (iOS 機器の場合 ) または Google Play (Android 機器の場 合 ) から Nebula Connect アプリをダウンロードします。
- ② お使いのスマートフォンの Bluetooth をオンにします。
- 3) Nebula Connect アプリを開き、接続するデバイスとして「Nebula Mars3」を選択します。
- ④ 画面の指示に従って、接続の設定を完了します。

## **設定**

初めて本製品の電源をオンにした際は、以下のセットアップを行って ください。

### **1. ネットワーク**

本製品は、ワイヤレス (Wi-Fi) 接続を使用してインターネットに接続 できます。

- ① ホーム画面で、 ☆> [ ネットワークとインターネット ] を選択し、 を押します。
- ② 画面の指示に従って、ネットワーク接続を完了させます。

**2. プロジェクター**

ホーム画面で、 キン[プロジェクター設定]を選択し、 こを押します。

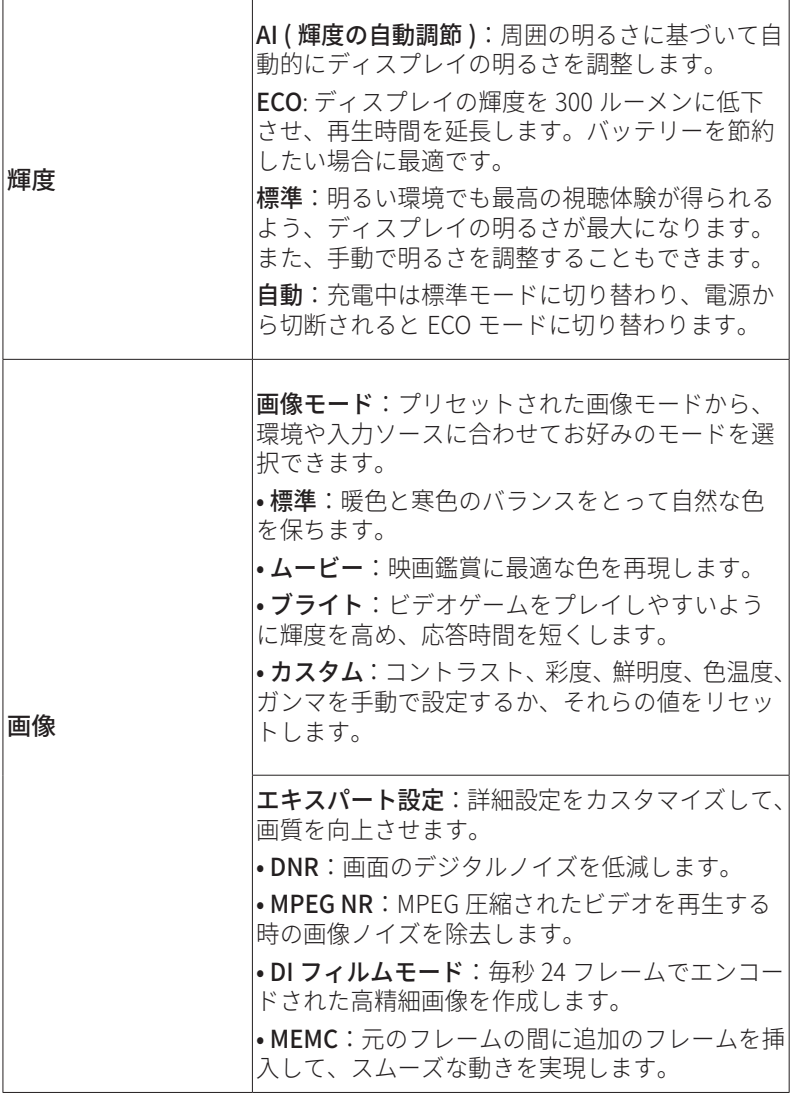

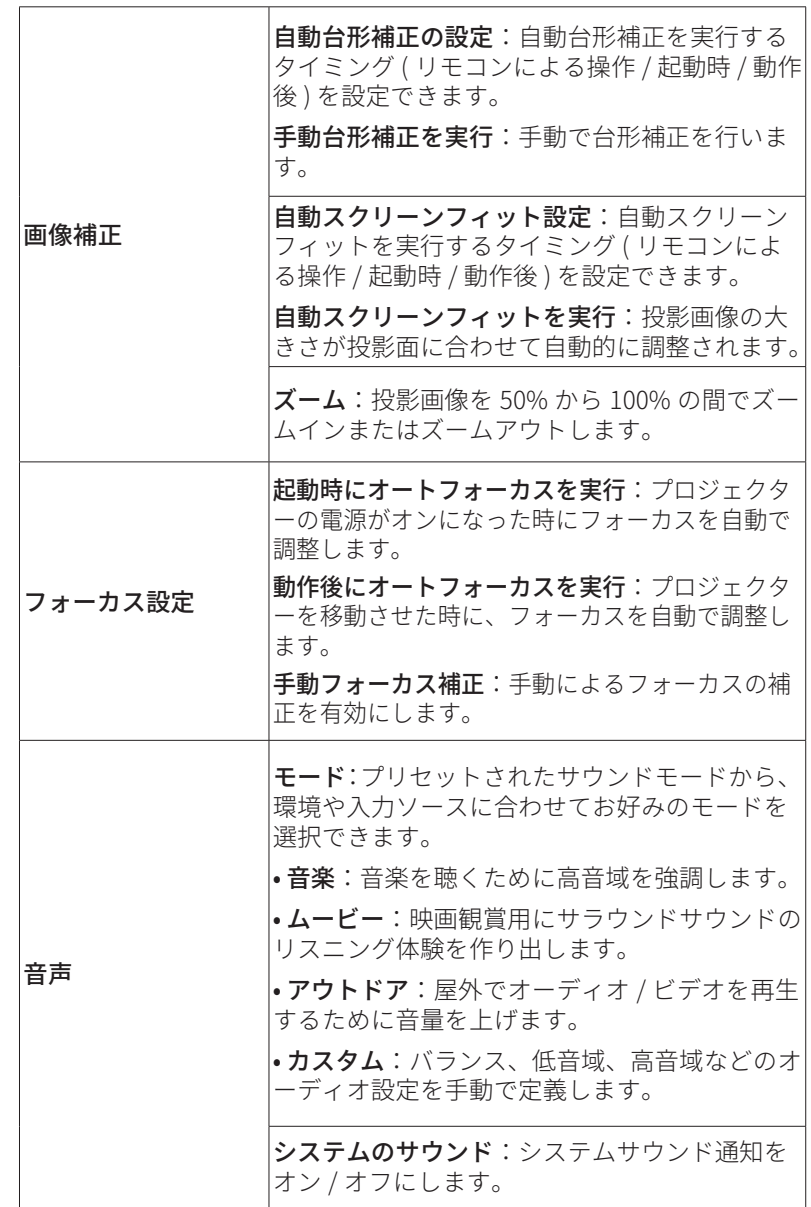

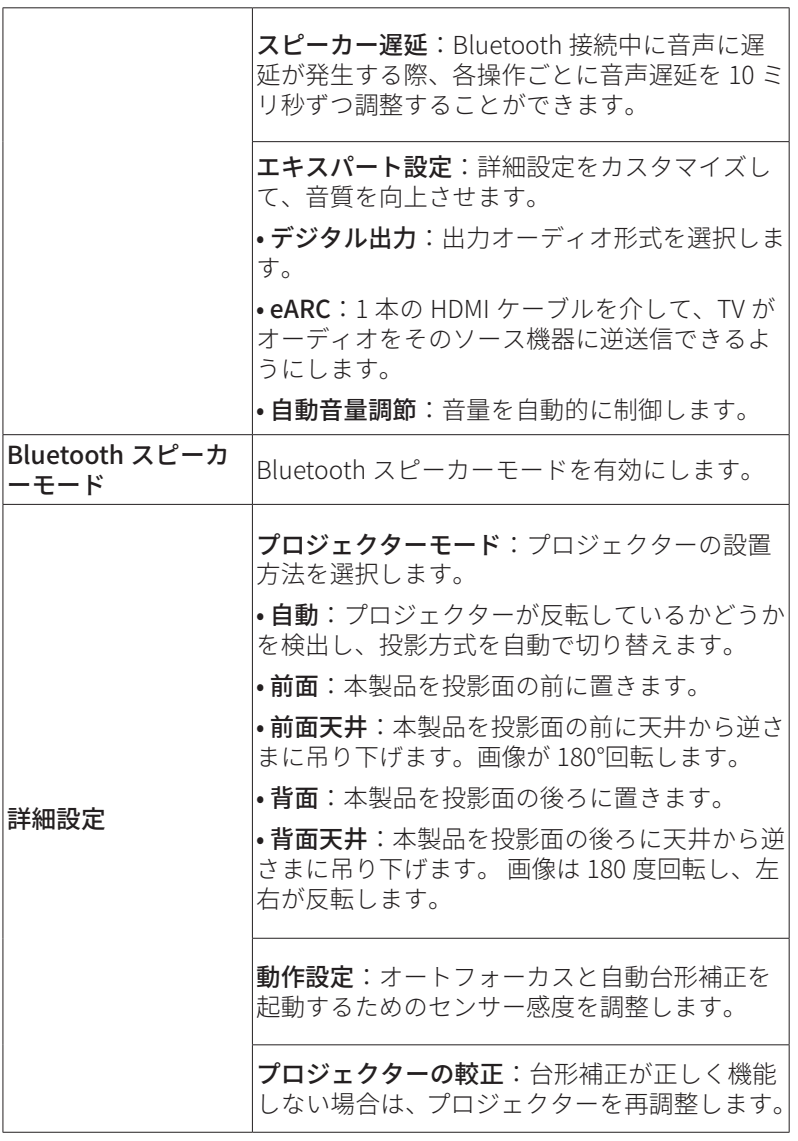

スマートソリューション: プロジェクターが問 題を検出した時の自動アラートのオン / オフを 切り替えます。 • 投影角度アラート:最大投影角度に達した時 にアラートを表示します。 • 手動補正に関するポップアップ:自動台形補 正後にポップアップを表示し、手動補正を行う ことができます。 アップデート ファームウェアの更新を確認してください。 アンビエントライトをオフにするか、明るさを 調整できます。

### **3. アプリ**

**JP**

① ホーム画面で、 ■> [ アプリ ] を選択し、 □ を押します。

② 選択したアプリに対しては、現在のバージョンの確認、アプリの 起動、強制停止、使用されているストレージの確認、データまた はキャッシュの消去、アプリのアンインストール、通知と使用許 可の有効化または無効化を行うことができます。

### **4. デバイス設定**

ホーム画面で、 ※ > [ デバイス設定 ] を選択し、| を押します。

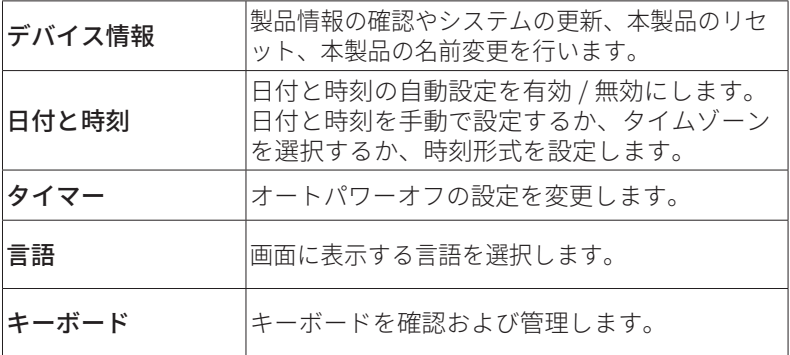

**290**

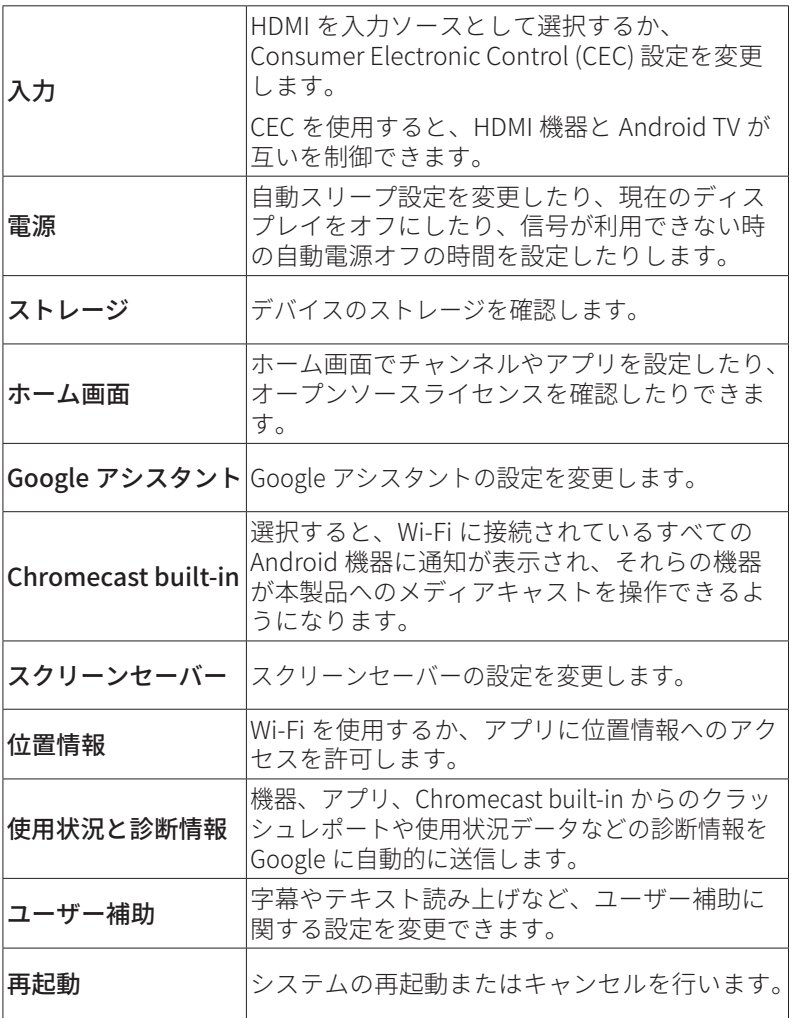

### **5. その他**

ホーム画面で を選択し、その他の設定オプションを表示します。

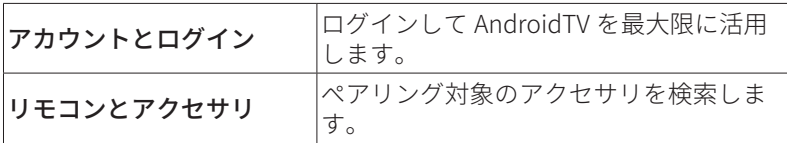

## **製品の使用方法**

### **1. アプリの選択**

ワイヤレス (Wi-Fi) 接続を使用すると、オンラインサービスにアクセ スしたり、映画、音楽、写真を表示または再生して楽しんだり、オン ラインでブラウズできます。GooglePlay から追加のアプリをダウン ロードできます。

①个を押してホーム画面にアクセスします。

② [ アプリ ] > [ 他のアプリを入手 ] を選択します。

### **2. 音声アシスタント**

設定後、リモコンの Google アシスタントボタンを使って音声で操作 することができます。

### **3. ワイヤレス画面ミラーリング**

iOS、macOS、Android、または Windows 機器から本製品にムービー、 ゲーム、ミュージック、スクリーンをワイヤレスでキャストできます。

> **<sup>T</sup>** プロジェクターとお客様の機器が同じワイヤレスネットワ ークに接続されている必要があります。Wi-Fi もしくはス マートフォンのホットスポットでも構いません。

### 3.1 アプリ内コンテンツのキャスト

YouTube や Prime Video など、Chromecast に対応するアプリからコ ンテンツをキャストできます。

- ① デバイスとプロジェクターを同じワイヤレスネットワークに接続 します。
- ② デバイスでストリーミングアプリを開きます。
- 3) ビデオを再生し、ビデオ画面でキャストアイコン はをタップしま す。
- ④ D2333 を選択して接続します。プロジェクターは、デバイスのビ デオ画面をミラーリングします。

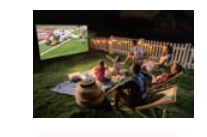

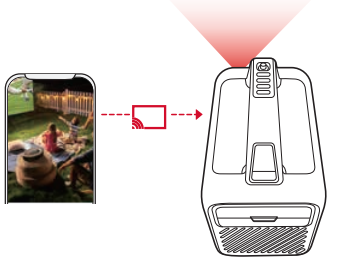

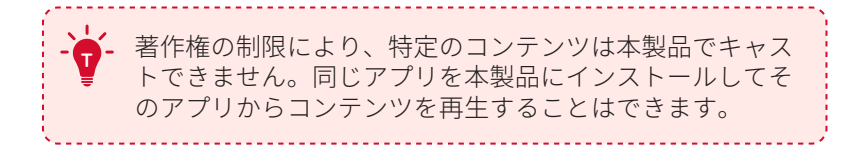

#### 3.2 デバイスの画面のキャスト

デバイスの画面全体をプロジェクターにキャストできます。

- ① デバイスとプロジェクターを同じワイヤレスネットワークに接続 します。
- ② プロジェクターに Nebula Cast アプリをインストールします。
- 3) Nebula Cast を開き、画面の指示に従って操作を完了します。

## **4. HDMI 再生機器から再生する**

本製品は、TV ボックス、TV スティック、DVD プレーヤー、セットト ップボックス (STB)、ゲーム機など、さまざまな HDMI 再生機器に接 続することができます。

- ① HDMI ケーブル ( 別売り ) を使用して、本製品を HDMI 再生機器に 接続します。
- ② な押して設定メニューにアクセスし、 [デバイス設定 ] > [ 入力 ] > [HDMI] を選択します。

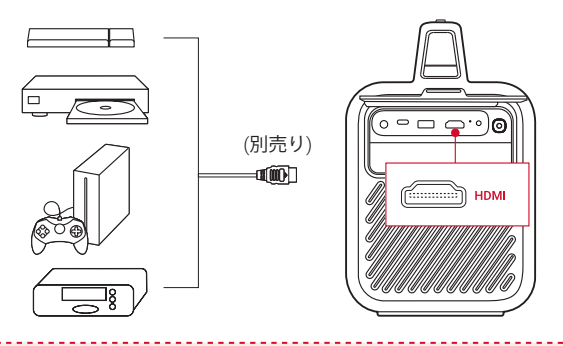

**<sup>T</sup>** 初めて HDMI 再生機器に接続すると、本製品は HDMI 再生 を自動的に開始します。

### **5. USB メモリから再生する**

本製品では、USB 2.0 メモリに保存されている音楽、ビデオ、画像を 再生 / 投影することができます。また、USB メモリに保存されている アプリをインストールすることもできます。

- ① Google Play から File Explorer アプリをダウンロードします。
- ② USB ポートに USB-A または USB-C メモリを挿入します。
- ③ USB メモリから、再生する音楽、ビデオ、または写真を選択し、 を押します。
- ④ を押すと再生が停止します。

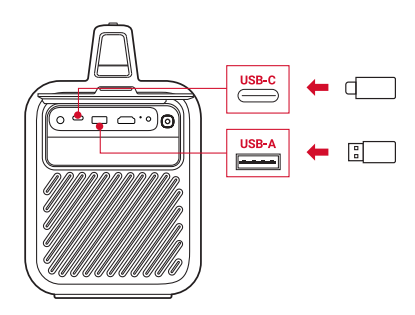

### **6. 外部オーディオ機器で再生する**

本製品は、ヘッドホンやスピーカーなど、外部のオーディオ機器に接 続することもできます。外部のオーディオ機器に接続すると、内蔵ス ピーカーシステムは無効になります。

- ① 3.5mm オーディオケーブルまたはアダプター ( 別売り ) を使用し て、ヘッドホンまたは外部スピーカーを接続します。
- ② ケーブルのもう一方の端を本製品の AUX ポートに接続します。
	- ヘッドオンまたは外部スピーカーからオーディオが聞こえます。

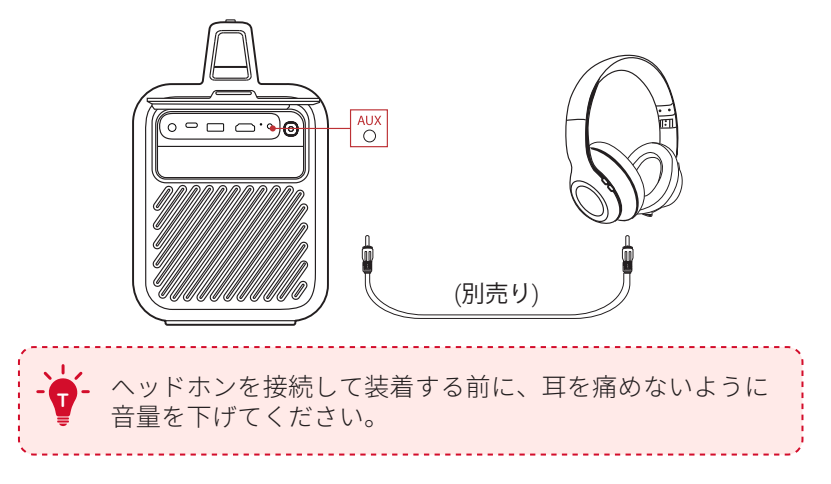

## **7. Bluetooth スピーカーモード**

本製品は、Bluetooth スピーカーとしてご使用いただくことができま す。

① Bluetooth スピーカーモードに切り替えるには、次の 2 つの方法が あります。

A: プロジェクターの (B) を押します。

- B: ホーム画面で、 > [ プロジェクター設定 ] > [Bluetooth スピー カーモード1を選択し、いを押します。
- ② お使いのスマートフォンの Bluetooth を有効にし、Nebula Mars 3 を選択して接続します。

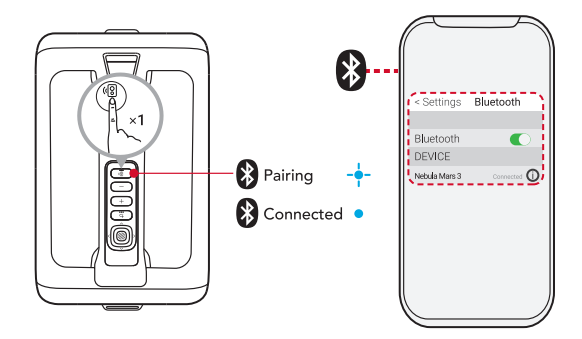

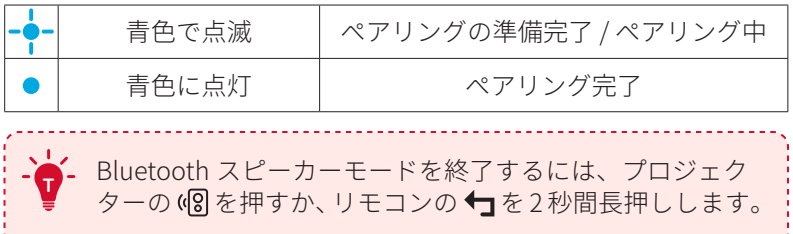

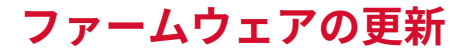

本製品の最新の機能をご利用いただくには、必要に応じてファームウ ェアの更新を行い、システムを最新の状態にしていただくことをお勧 めします。

ファームウェアを更新するには、[プロジェクター設定 ] > [更新 ] > [フ ァームウェア更新 ] に移動してください。

## **製品の仕様**

仕様は予告なく変更されることがあります。

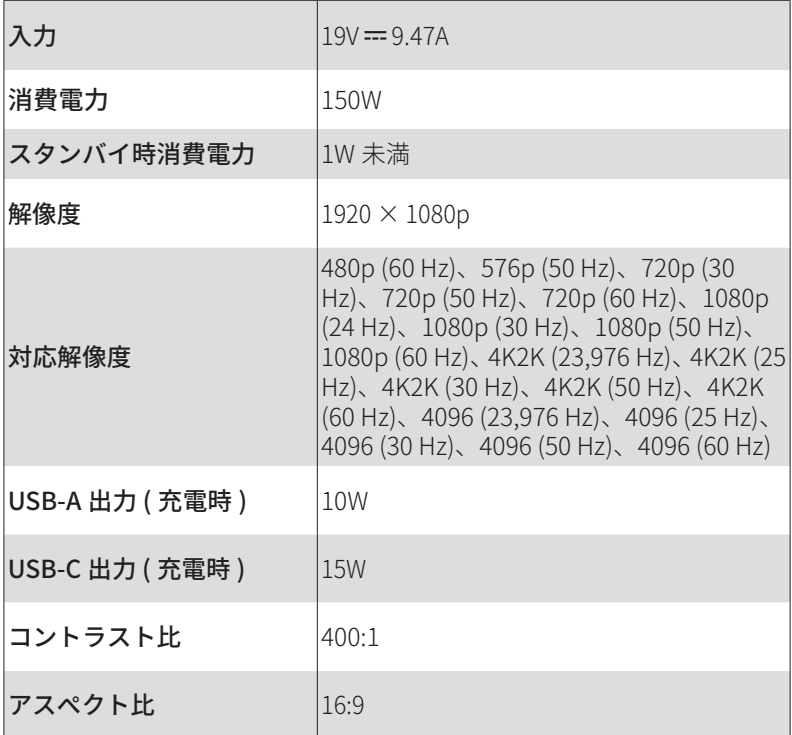

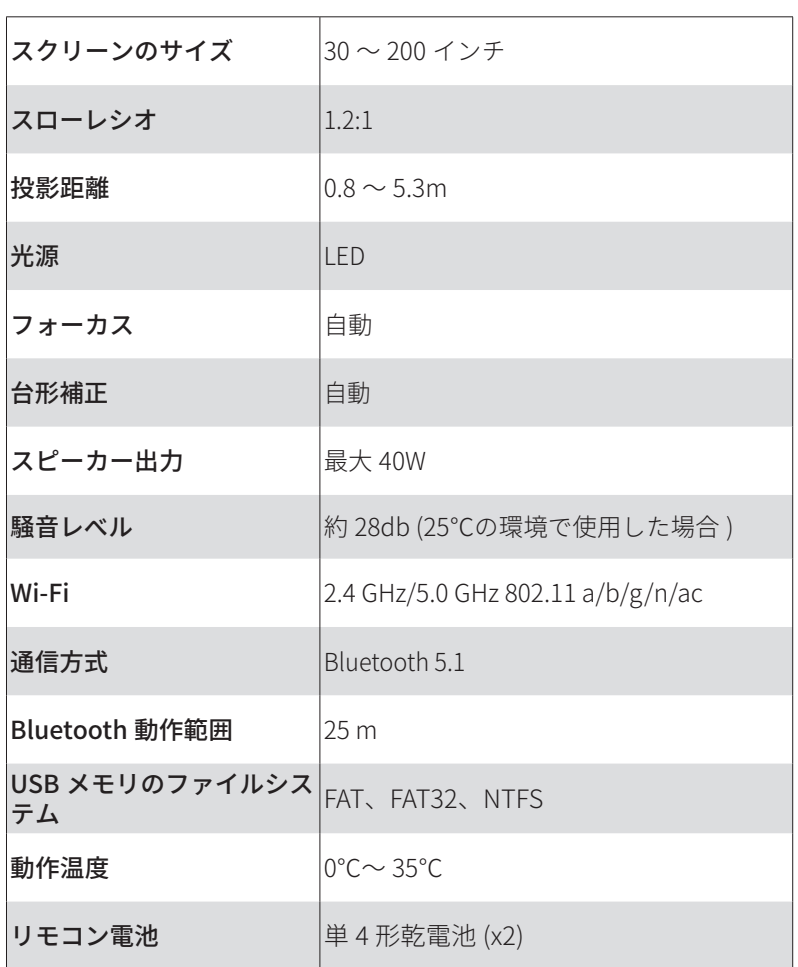

**トラブルシューティング**

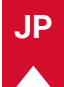

① 電源が入らない場合

- • プロジェクターの充電が切れている可能性があります。プロジ ェクターを 15 〜 30 分間充電し、液晶画面が点灯するか確認し てください。
- ② 充電できない場合
	- • 充電には、付属の AC アダプタと電源コードを使用します。
	- • 付属の AC アダプタと電源コードで充電できない場合は、別のア ダプタ (180W 以上 ) をお試しください。
- ③ Wi-Fi ネットワークに接続できない場合
	- • プロジェクターを Wi-Fi ルーターから 5 m 以内に配置し、再接続 します。
	- • ルーターを 2.4 GHz または 5 GHz に設定して、再試行してくださ い。
	- • プロジェクターとルーターを再起動して、再試行してください。
	- • 別の Wi-Fi ネットワークまたはスマートフォンのテザリングをお 試しください。

④ 画像がぼやけている場合

- プロジェクターを少し動かすか、リモコンの【■】を押して、オー トフォーカスを記動します。
- フォーカスを手動で調整するには、「設定 ] > [ プロジェクター設 定 ] > [ フォーカス設定 ] > [ マニュアルフォーカス補正 ]に移動し、 リモコンの<と>を使用します。
- • 必要に応じて、投影角度や投映方向、プロジェクターの高さを 調整してください。

⑤ 画像が歪む場合

- • 次の手順に従って、ファームウェアを最新バージョンに更新し てください ([ プロジェクター設定 ] > [ 更新 ] > [ ファームウェア 更新 ])。
- 次の手順に従って、画像を手動で調整してください ([設定] > [プ ロジェクター設定 ] > [ 画像補正 ] > [ 手動台形補正を実行 ])。
- 必要に応じて、プロジェクターを左右に動かすか、設置角度を 調整してください。
- ⑥ 「HDMI 信号なし」と表示される場合
	- • 別の HDMI ケーブルを使用してください。
	- • プロジェクターを別の HDMI 再生機器に接続し、問題が解決する か確認してください。
	- • HDMI 再生機器を HDMI ケーブルでテレビに接続し、機器やケー ブルに不具合がないか確認してください。
	- • HDMI 再生機器の出力解像度 / 周波数をプロジェクターと同じに なるように調整してください。

⑦ Netflix のインストール方法

• プロジェクターで、Google Play から Nebula Play アプリをイン ストールします。Nebula Play アプリを開き、「ヒント1>「Netflix インストール ] を選択します。次に、画面の指示に従って Netflix をインストールします。

⑧ Netflix の操作方法

• お使いのスマートフォンに Nebula Connect アプリをインスト ールし、Nebula Mars3 に接続します。アプリで「マウスモード」 に切り替えます。マウスモードに切り替えると、1 本の指で移動 またはクリック、2 本の指でスクロールができるようになります。

⑨ Wi-Fi なしで動画を再生する方法

• 動画を FAT32 形式で USB メモリにダウンロードします。次の手 順については、「USB メモリから再生する」を参照してください。

**注意**

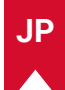

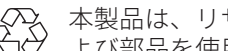

本製品は、リサイクルおよび再利用が可能な高品質の素材お よび部品を使用して設計・製造されています。

ご使用済みの電池は、お住まいの自治体のルールに従って廃 棄してください。

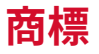

# **83 Bluetooth**®

Bluetooth® のワードマークおよびロゴは Bluetooth SIG, Inc. が所有す る登録商標であり、Anker Innovations Limited. は使用許諾の下でこ れらのマークおよびロゴを使用しています。その他の商標および登録 商標は、それぞれの所有者に帰属します。

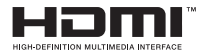

HDMI、HDMI ロゴ、および High-DefinitionMultimediaInterface は、 米国およびその他の国における HDMIlicensingLLC の商標または登録 商標です。

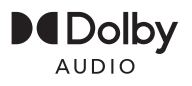

ドルビーラボラトリーズからの実施権に基づき製造されています。 Dolby、DolbyAudio、およびダブル D 記号は、DolbyLaboratories LicensingCorporation の商標です。

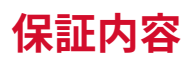

#### 最大 24 ヶ月保証

ご注文日から 18ヶ月の間 (注)、ご使用いただいている製品に不具 合と思われる事象が生じた場合、当該事象を弊社が不具合であると確 認した後、同一製品との交換、又は修理対応等当社にて適切と判断す る対応を承ります。その際の送料は弊社が負担いたします。加えて、 Anker Japan 公式サイト会員を対象に、通常 18 ヶ月の製品保証を 24 ヶ月へ自動延長致します。

( 注:予約注文を除く。予約注文に限り、発送日から起算させて頂き ます。)

ただし、在庫切れ、販売終了等、弊社の都合で同一製品との交換、又 は修理対応等当社にて適切と判断する対応ができない場合、同等品の 後継品に交換させていただくか、もしくは、システム上で製品代金を 返金させていただく等の対応となる場合がございますので、あらかじ めご了承ください。

なお、お客様過失による不具合の場合は、本保証の対象外とさせてい ただきます。